How-to Complete... PLUS Loan for Parents

### **As the Parent borrower you will need…**

- Applicant/Parent's Department of Education issued FSA ID (the same FSA ID used for the FAFSA). Go to **[FSAID.ed.gov](http://www.fsaid.ed.gov/)** to retrieve your FSA ID immediately if you have forgotten, or to apply for FSA ID. As of May 10, 2015 the PIN was discontinued.
- Your social security number, date of birth, and driver's license number.
- Two personal references (full name, address, and telephone number) whom you have known for at least three years, Each reference provided must reside at a different U.S. address as well as different from the student's address.
- Approximately 25 minutes to complete.
- Know what you want to Borrow.

**HELPFUL HINT:** COMPLETE OUR **"COST OF ATTENDANCE WORKSHEET**" TO DETERMINE YOUR TOTAL YEARLY LOAN AMOUNT TO REQUEST

## Log-In **• <studentloans.gov>**

In the upper right of the screen click on the LOG-IN BUTTON.

Make sure your personal information is correct on the right side then click on the **"Direct PLUS Loan"** button.

Then click the **"Start"** button on this section.

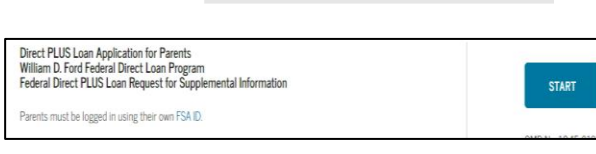

**Read Apply for a Direct PLUS Loan** 

Step 1 **• School & Loan Info** 

elect School to Notify U.S. Schools/U.S. Territory Schools Non U.S. Schools Choose a state: - Select Search school by name Select or type

- Select the correct award year for which you are applying.
- Complete the student information section or select your student from the list.
- Complete the Deferment questions.
- Decide if you would like the school to use loans funds to satisfy other charges.
- Complete Credit Balance Option.
- Select Trine University as your School
- Then select the loan amount you desire. Keep in mind when you specify your amount, the net amount applied to the students account will be 4.264% less because of the origination fee.
- Then click **"Continue."**

### Trine University

Indiana

n Direct PLUS Loan ar st fee wisiels I am alierista as d by the school **Loan Amount Requested** 

## Step 2 & 3 • Borrower Info & Review

Fill out the Borrower Info Section and then click **"Continue"**

Review all of your information for accuracy, and then click **"Continue."**

# Step 4 **• Credit Check & Submit**

 You also must read and agree to the statements that are listed below the important notices. Then click the **"Continue."**

\*\*If you are approved, and this is your first time using a **PLUS LOAN** for this student, please move on to complete the **MASTER PROMISSORY NOTE (MPN)** to finalize the loan. If you have already had a PLUS LOAN for this student and completed the MPN before you are finished.

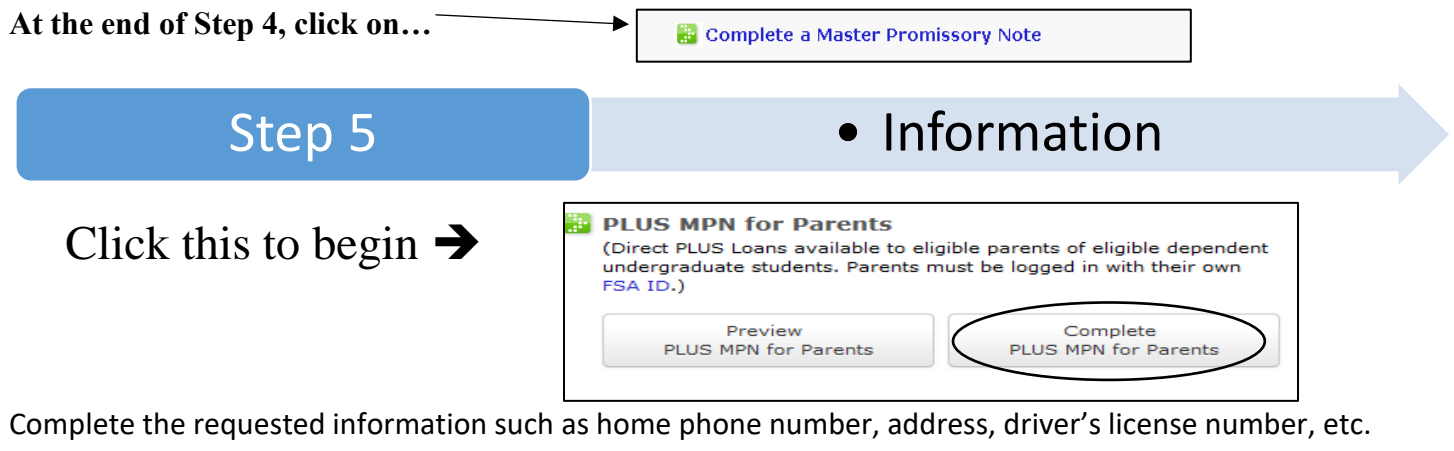

Step 6 **• References** Complete both (2) required references. NOTE: References must reside at different addresses. Click **"Continue."** en Oran 15  $\frac{1}{2}$  (line 2) Step 7 **• Terms & Conditions** 

Read and review the terms and conditions, check the box to indicate that you have reviewed the information and then click **"Continue."**

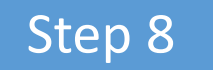

Step 8 **• Review & Sign** 

The final step is to make sure all information is correct and then electronically sign the MPN. Your name

must be exactly as you typed it when you applied for your FSA ID, this includes capitalization! Do this in the boxes at the bottom of the page and click the **"Sign"** button.

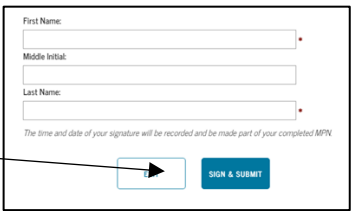

**You have completed your Direct Parent PLUS Master Promissory Note. Trine University will receive notification electronically within 5-7 business days. If after that point you receive notification we have not received the paperwork, please contact our offices at 800.347.4878 option 3.**